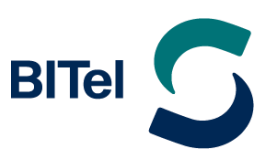

# OpenScape Business V3

# How to: Konfiguration BITel Business SIP Flex

OpenScape Business V3 Mainboard Family OpenScape Business S

# **Über dieses Dokument**

Diese Anleitung beschreibt exemplarisch die Einrichtung des SIP-Trunks *BITel Business SIP Flex* als ITSP-Anschluss an der OpenScape Business.

**Hinweis**: Die Basis für dieses Dokument ist die zum gegenwärtigen Zeitpunkt aktuelle OpenScape Business *V3R3*. Da die OpenScape Business ständig weiterentwickelt wird, können sich künftig Eingabemasken und Oberflächen als auch die Anforderungen ändern. Die hier beschriebenen Einstellungen und Eingaben gelten dann sinngemäß.

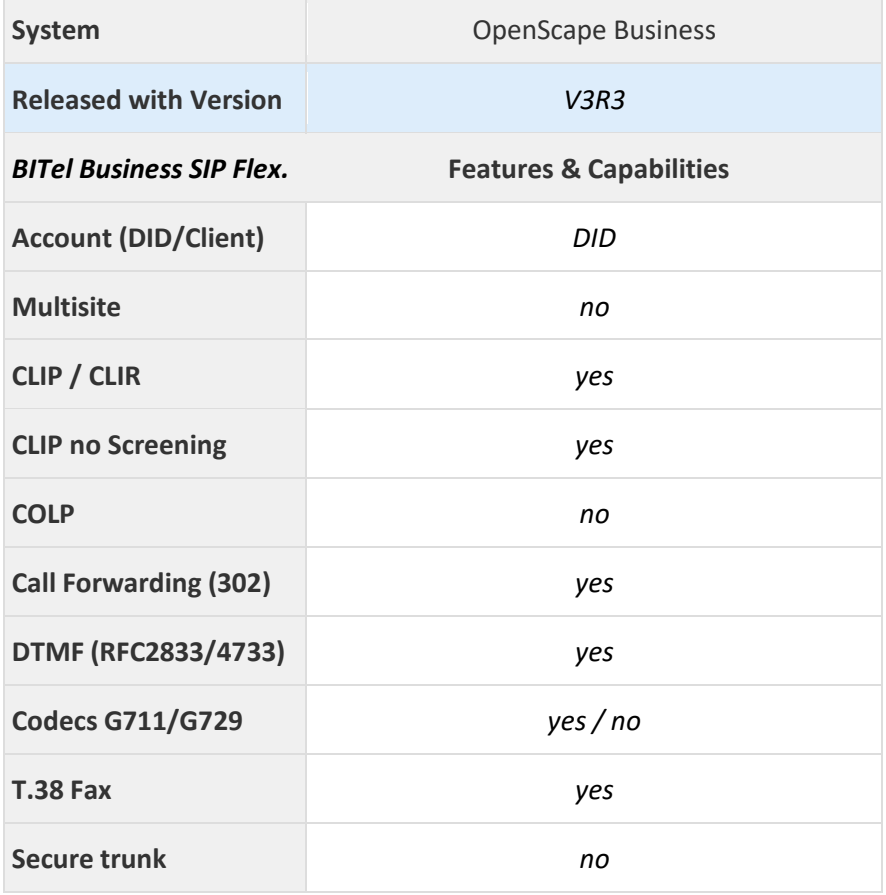

#### **Anmerkungen:**

Der SIP-Trunks *BITel Business SIP Flex* ist nur für folgende OpenScape Business Varianten freigeben:

- OpenScape Business V3 Mainboard Familiy
- OpenScape Business S

# **Inhaltsverzeichnis**

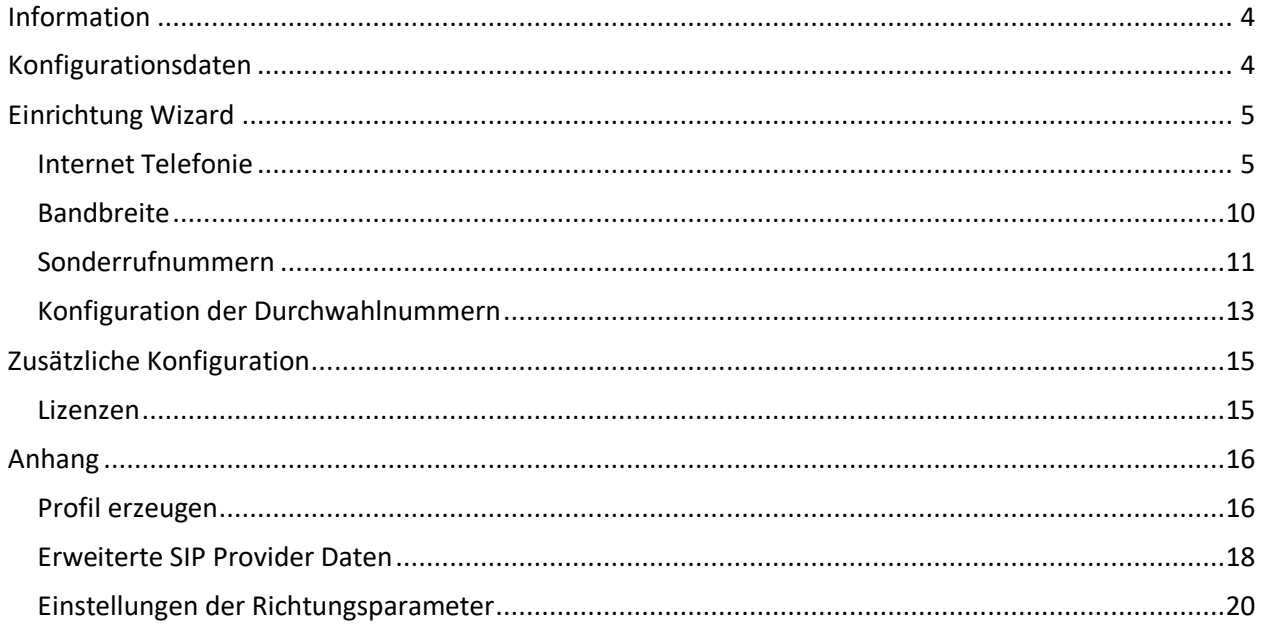

# **Table of History**

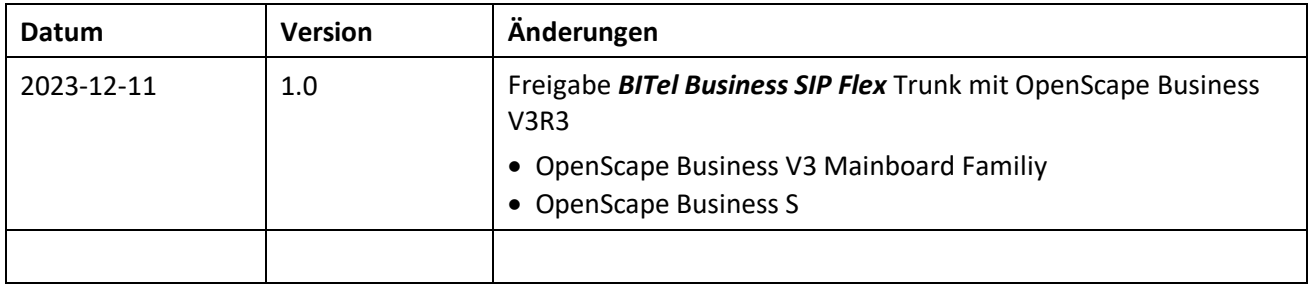

# <span id="page-3-0"></span>**Information**

<span id="page-3-1"></span>Der *BITel Business SIP Flex* wird erstmalig mit OpenScape Business V3R3 freigegeben.

# **Konfigurationsdaten**

Die Konfigurationsdaten, die zum Einrichten des SIP-Trunks erforderlich sind, werden von der **BITel GmbH** mit der Auftragsbestätigung an den Kunden geschickt.

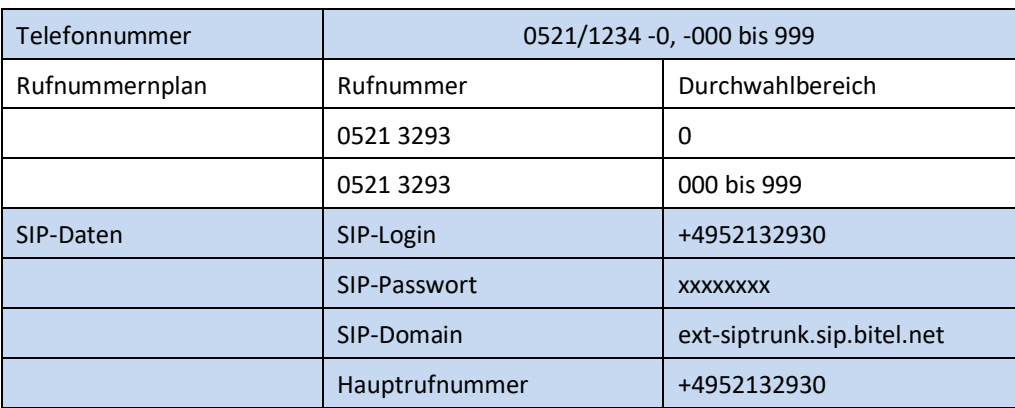

Hierzu gehören folgende Daten:

Die Anschaltung der Telefonanlage erfolgt über das LAN an einem Router:

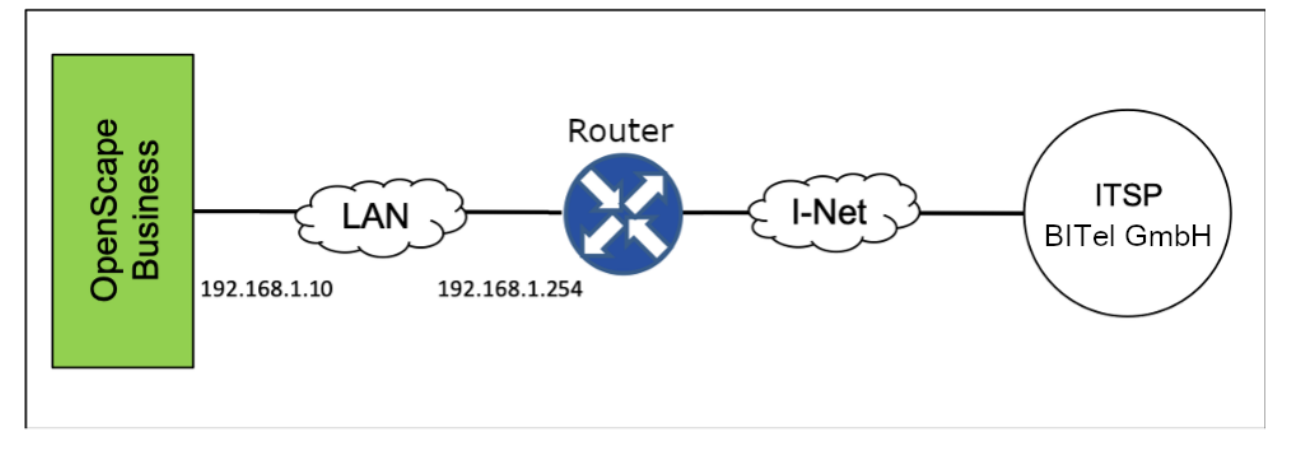

In unserem Beispiel werden folgende Daten verwendet:

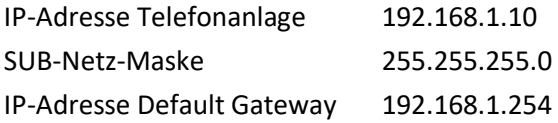

# <span id="page-4-0"></span>**Einrichtung Wizard**

## <span id="page-4-1"></span>**Internet Telefonie**

#### Öffnen Sie "Zentrale Telefonie – Internet Telefonie"

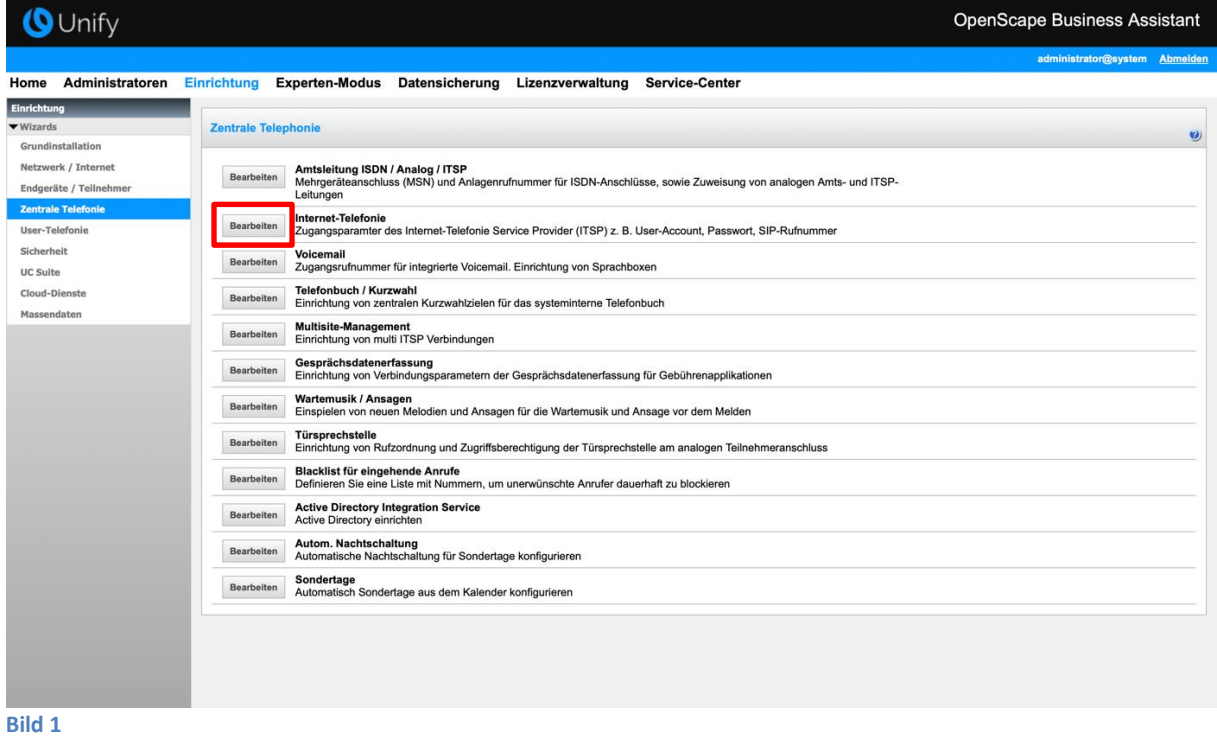

Auf der ersten Seite werden die "Standortdaten" eingegeben. Die flexibelste Art der Konfiguration erreichen Sie mit der Eingabe der Ländervorwahl (ohne Präfix oder "+").

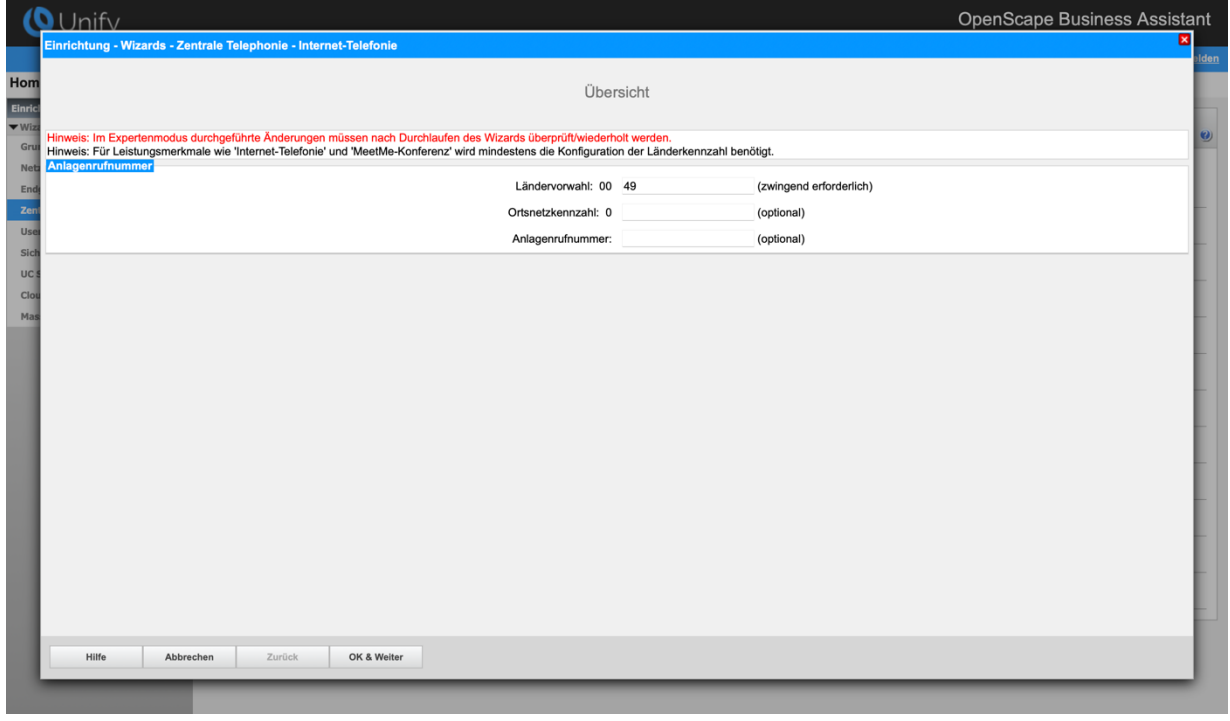

**Bild 2**

Klicken Sie [OK & Weiter]

Provider-Konfiguration und -Aktivierung für Internet-Telefonie

- Keine Telefonie über Internet: -> deaktivieren
- Länderspezifische Ansicht: *Deutschland* und *BITel Business SIP Flex* auswählen.

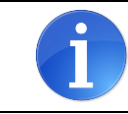

Solange das Profil *BITel Business SIP Flex* noch nicht verfügbar ist, erstellen Sie bitte zunächst ein privates Profil *BITel\_2* gemäß Anhang.

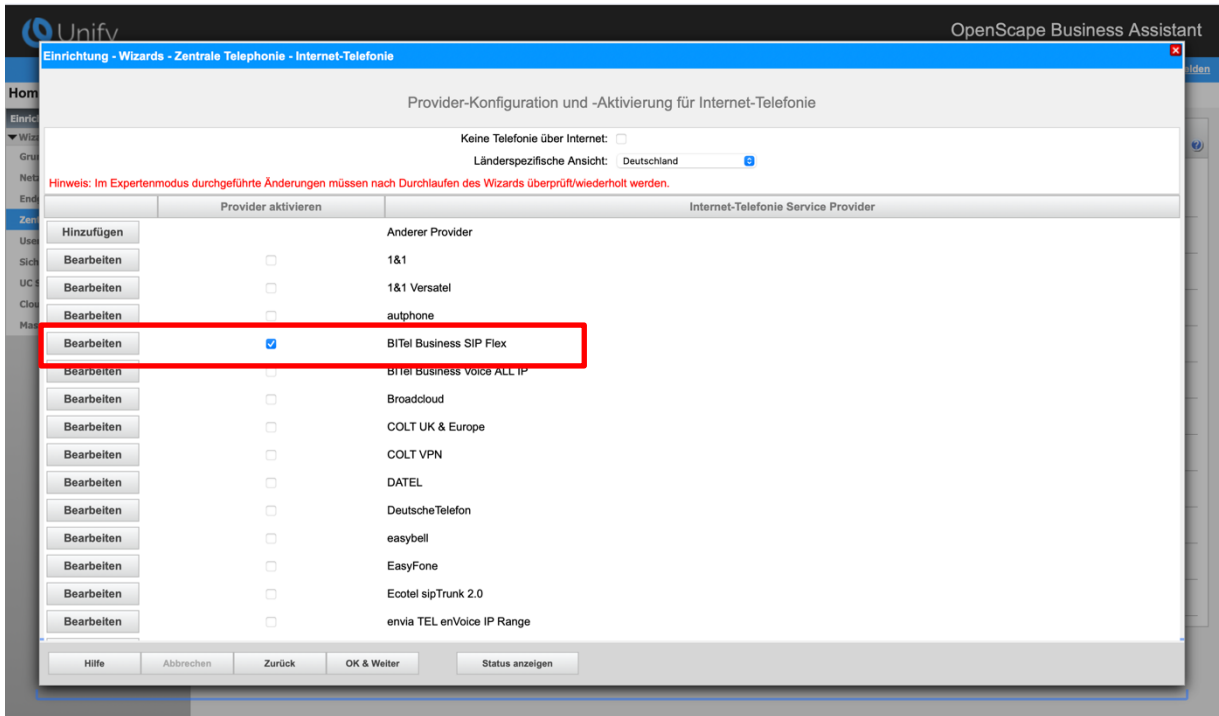

#### **Bild 3**

Provider aktivieren und auf [Bearbeiten] klicken.

Auf der nächsten Seite werden die Serverdaten angezeigt.

- **Domain Name ext-siptrunk.sip.bitel.net** (wird von **BITel GmbH** mit den Zugangsdaten bereitgestellt.)
- **Provider Registrar** und **Provider Proxy**: **ext-siptrunk.sip.bitel.net** (wird von **BITel GmbH** mit den Zugangsdaten bereitgestellt.)

Diese Daten sind bereits vorbelegt und es sind keine Änderungen erforderlich.

Hier können auch weitere Merkmale aktiviert werden:

- Anrufumleitung mittels Rerouting.
	- "Rerouting aktiv" aktiviert **(default)** -> bei einer Anrufumleitung wird Rerouting im Amt ausgeführt. Das System verliert die weitere Kontrolle über den Anruf.

"Rerouting aktiv" deaktiviert -> bei einer Anrufumleitung wird eine zweite Verbindung aufgebaut und die Kontrolle des Anrufs verbleibt im System

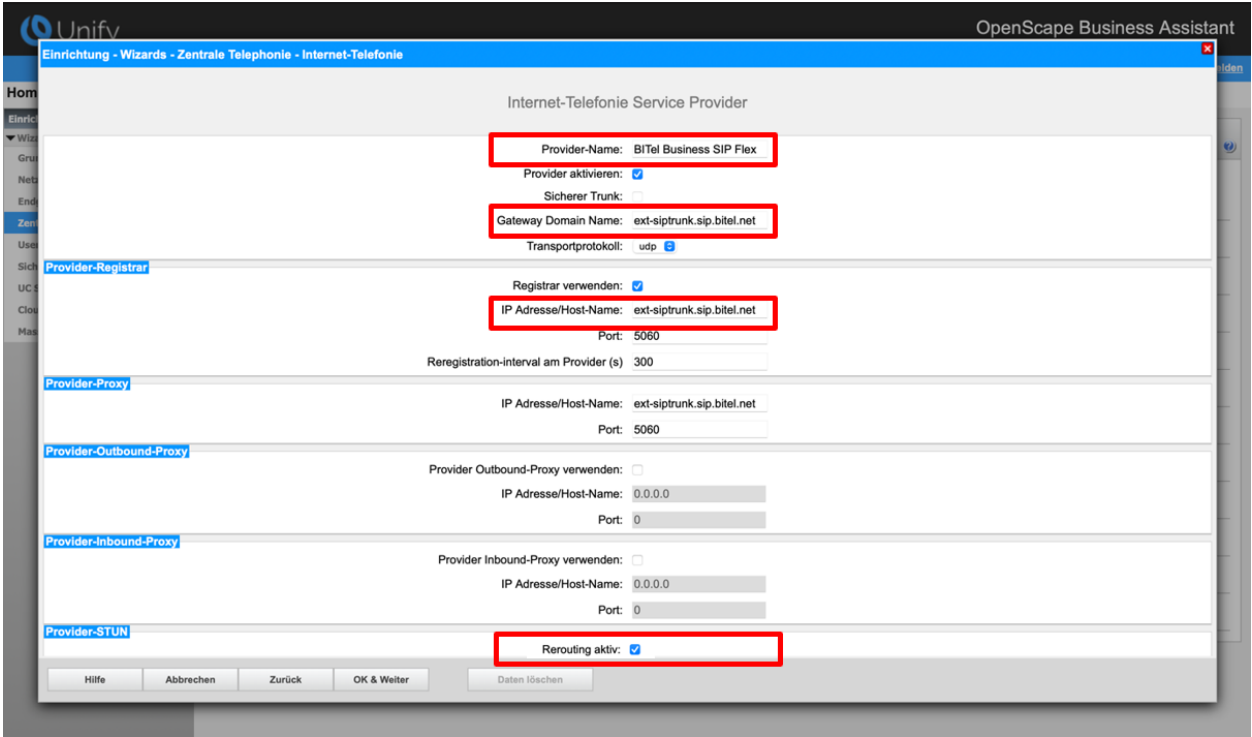

#### **Bild 4**

Klicken Sie auf [OK und Weiter/Next].

Im folgenden Dialog werden die Zugangsdaten eingegeben.

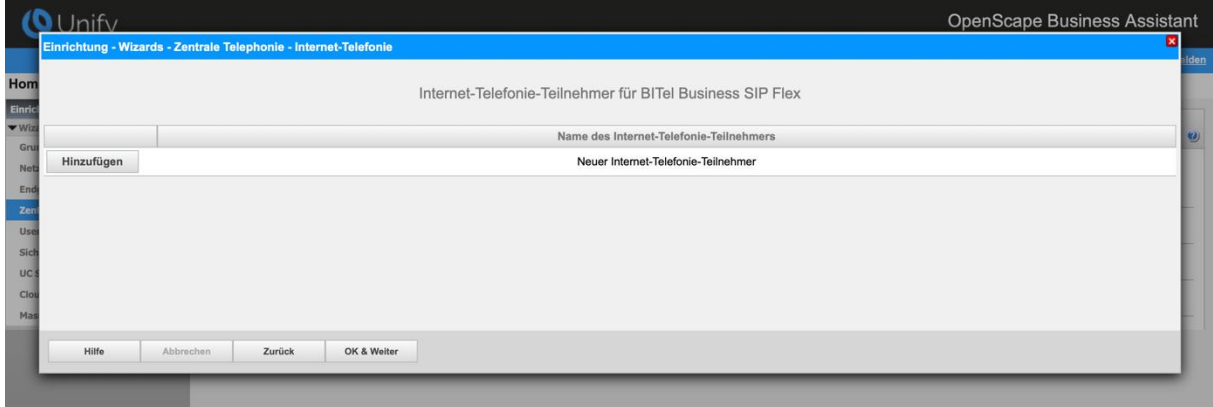

**Bild 5**

Klicken Sie nun auf [Hinzufügen].

Auf dieser Seite werden die von der **BITel GmbH** übermittelten Daten eingegeben.

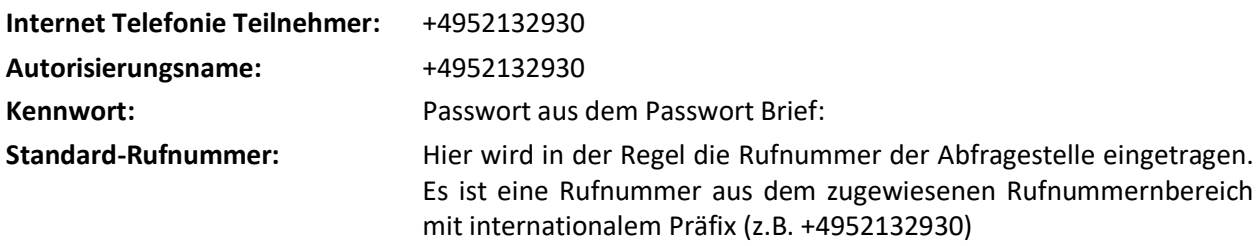

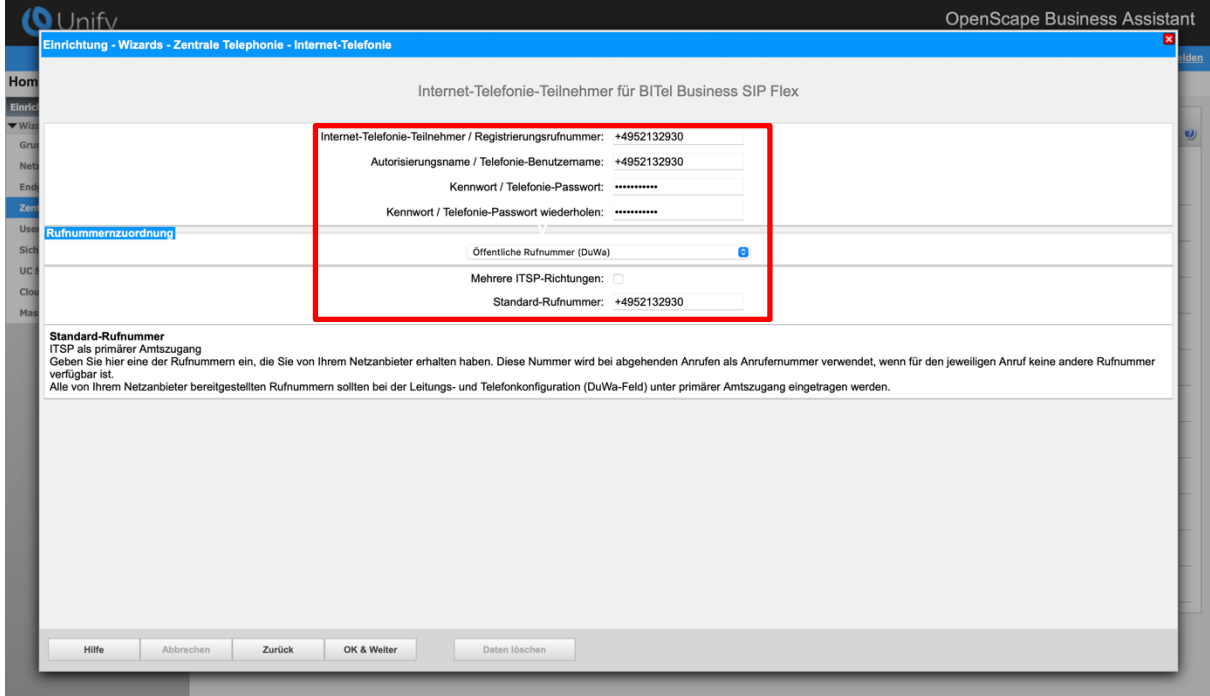

#### **Bild 6**

Daten eingeben und danach [OK & Weiter] klicken.

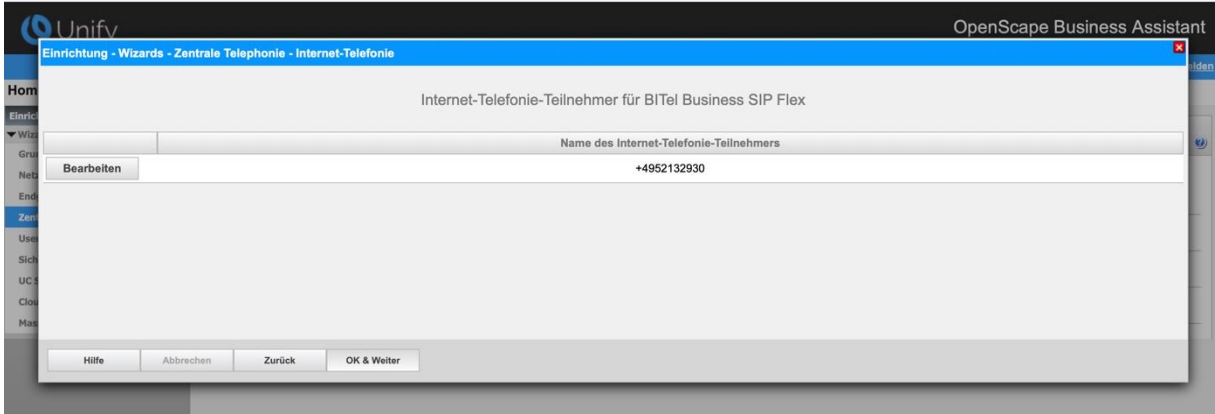

#### **Bild 7**

Klicken Sie [OK & Weiter]

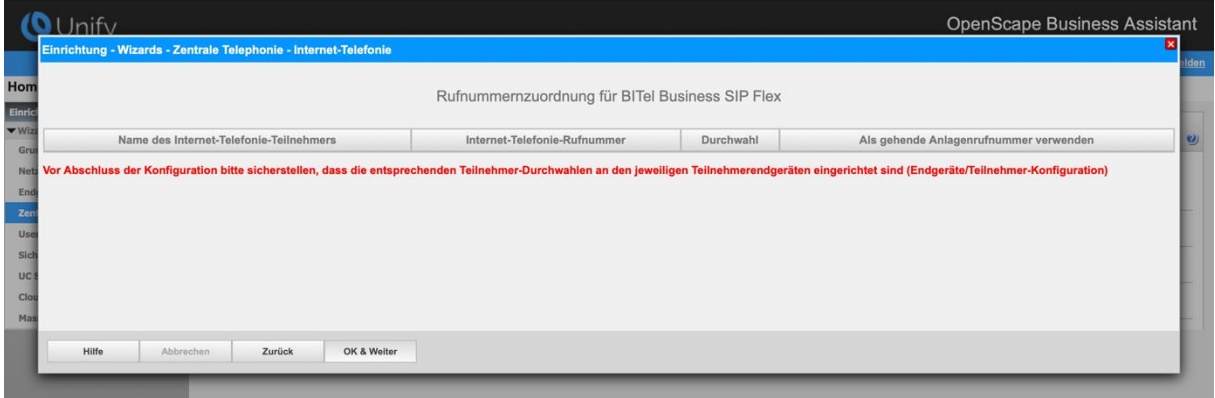

#### **Bild 8**

Klicken Sie [OK & Weiter]

Sie gelangen jetzt wieder auf die Seite in Bild 3.

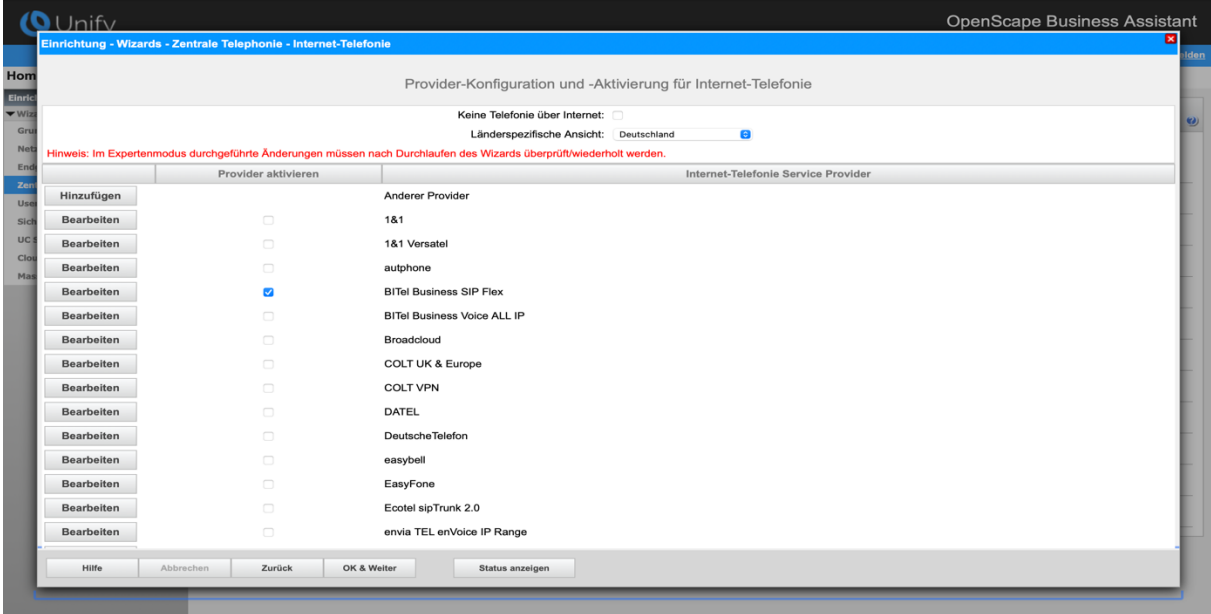

#### **Bild 9**

Klicken Sie [OK & Weiter]

# <span id="page-9-0"></span>**Bandbreite**

Im nächsten Schritt wird die Anzahl der gleichzeitigen Gespräche zum Provider festgelegt. Basierend auf der in der Internet-Konfiguration eingegebenen Bandbreite wird vom System ein Maximalwert vorgeschlagen.

Der Wert ist ggf. an die von der **BITel GmbH** vorgegebene Gesprächsanzahl anzupassen.

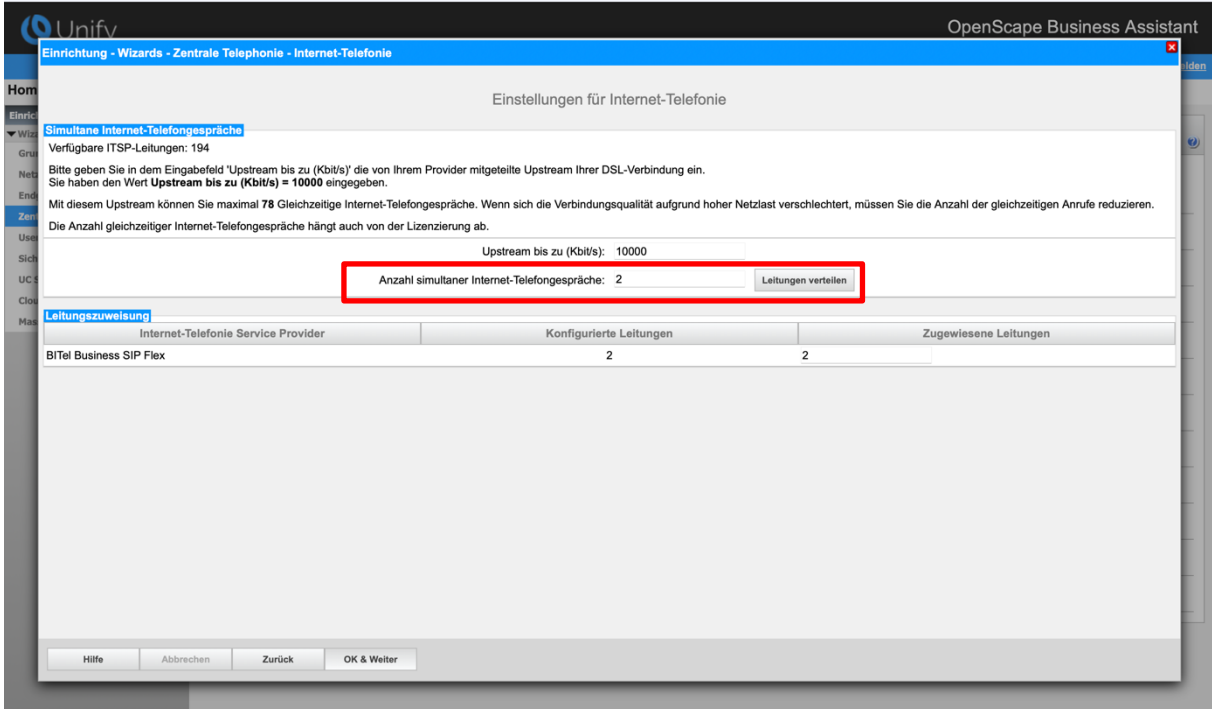

#### **Bild 10**

Klicken Sie [OK & Weiter]

## <span id="page-10-0"></span>**Sonderrufnummern**

Im nächsten Schritt wird das Routing für Sonderrufnummern festgelegt. Wenn Sonderrufnummern nicht über die ITSP-Richtung geroutet werden sollen, ist das entsprechend zu ändern.

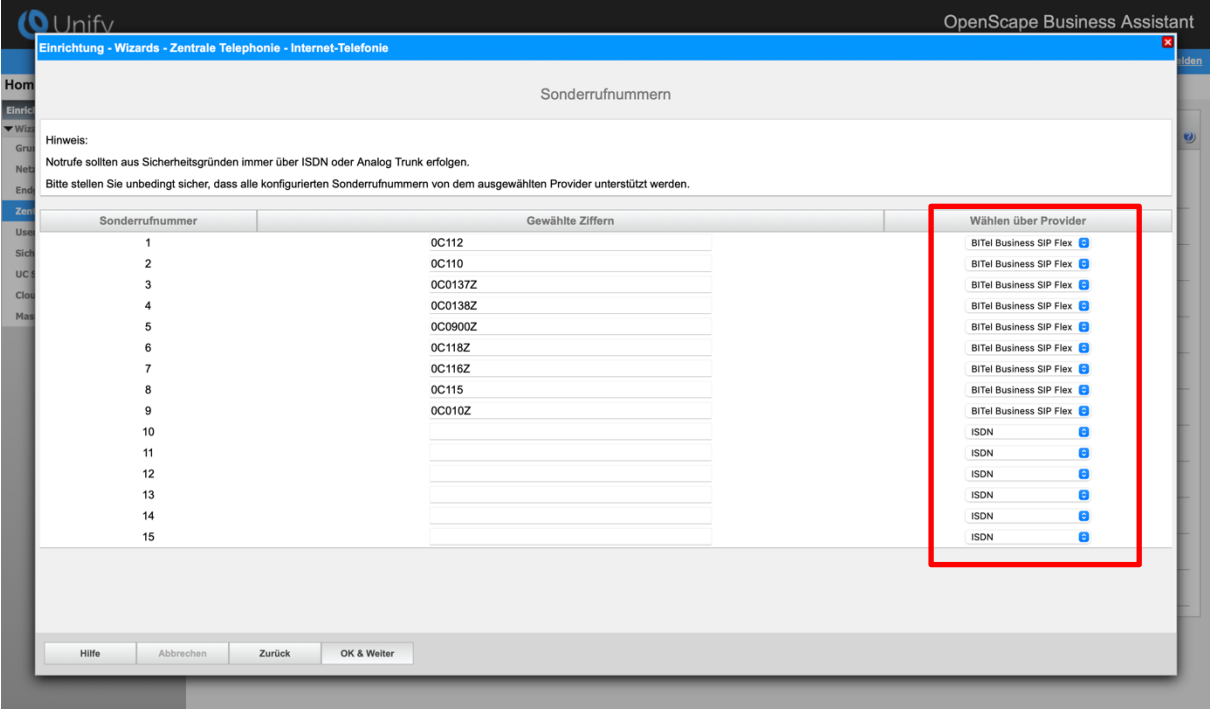

#### **Bild 11**

Klicken Sie [OK & Weiter]

Anschließend wird die Statusseite angezeigt:

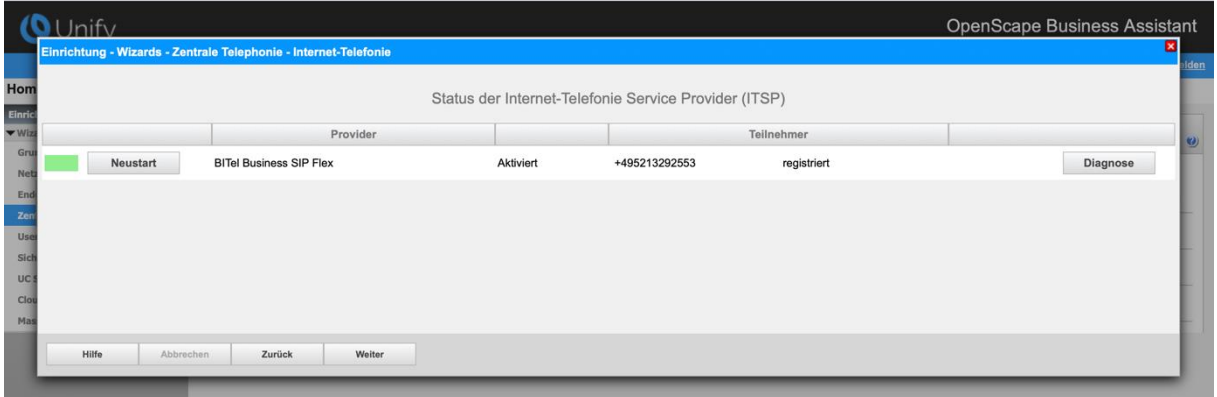

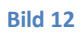

Klicken Sie [Weiter]

Auf der folgenden Seite wird die Richtung für die Standardamtsbelegung festgelegt und die Ortsnetzkennzahl abgefragt (notwendig für die Wahl im eigenen Ortsnetz). Die Ortsnetzkennzahl ist ohne Präfix (0) einzugeben.

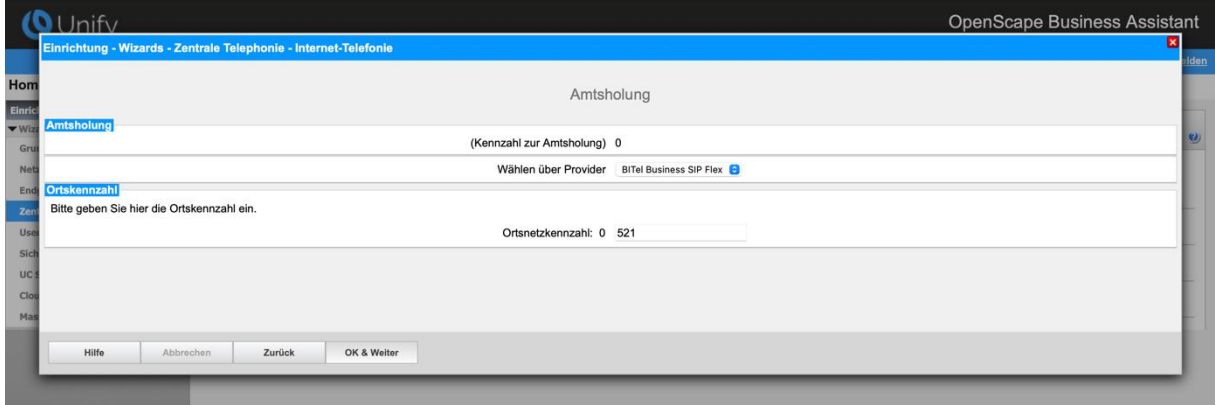

**Bild 13**

Klicken Sie [OK & Weiter]

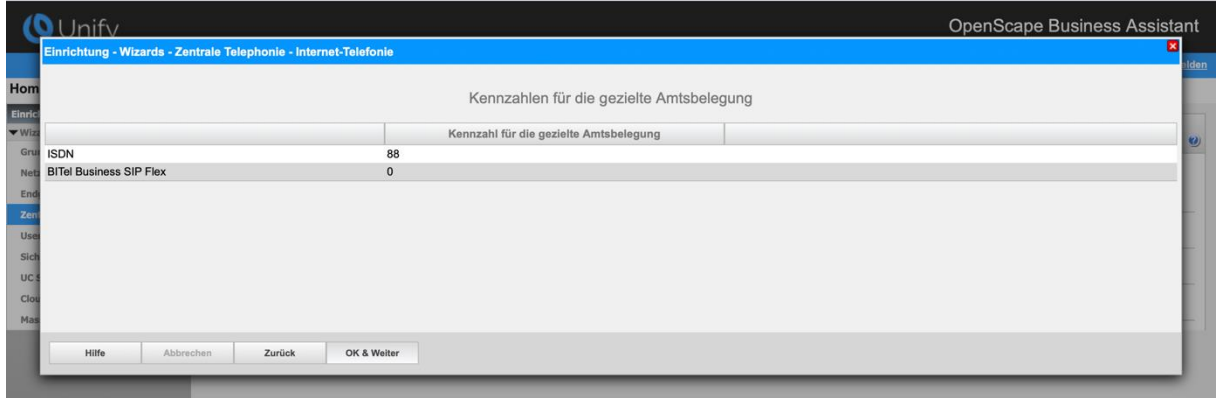

#### **Bild 14**

Klicken Sie [OK & Weiter] und

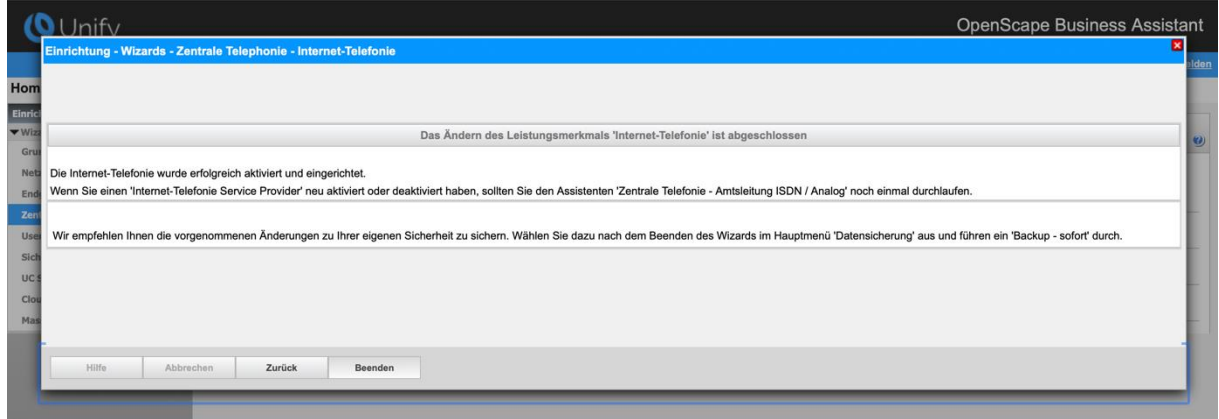

**Bild 15**

anschließend "Beenden"

## <span id="page-12-0"></span>**Konfiguration der Durchwahlnummern**

Im Durchwahlbereich muss die DuWa eingegeben werden und ist abhängig von der Konfiguration in der Richtung. Sind hier die Länderkennzahl, die Ortskennzahl und die Anlagenrufnummer konfiguriert…

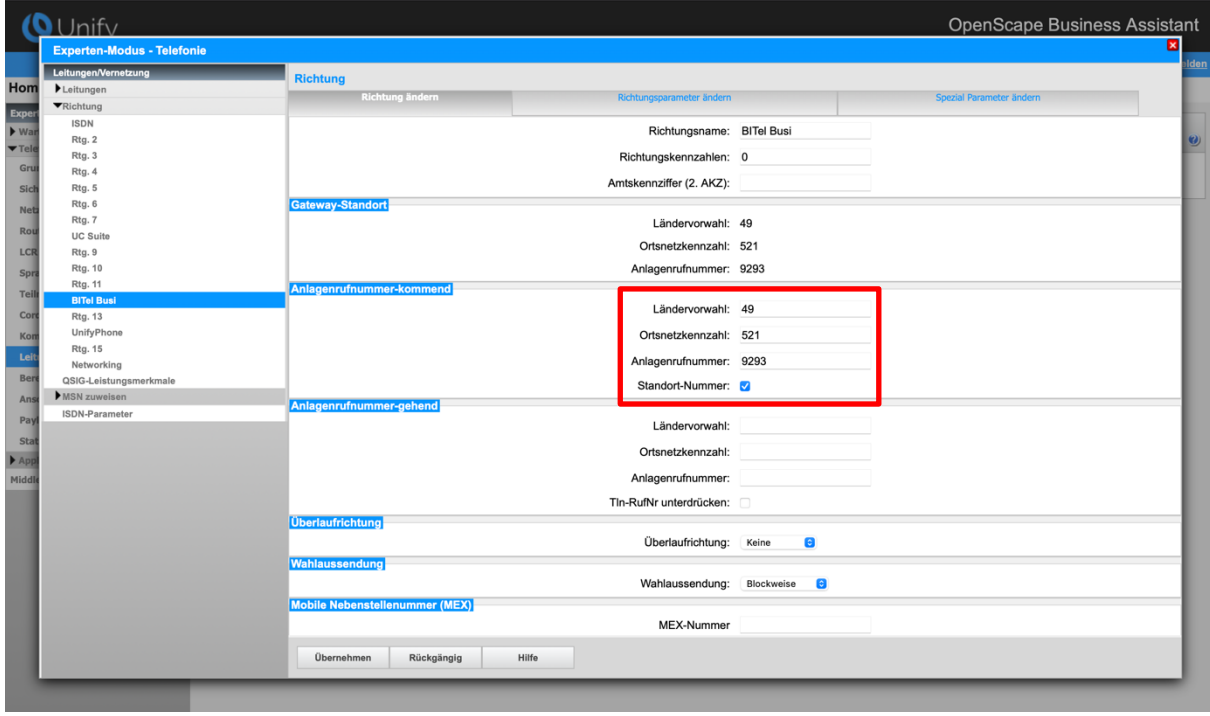

**Bild 16**

wird im Feld **DuWa** nur die 2 bzw. 3 stellige Durchwahlnummer des Teilnehmers eingegeben.

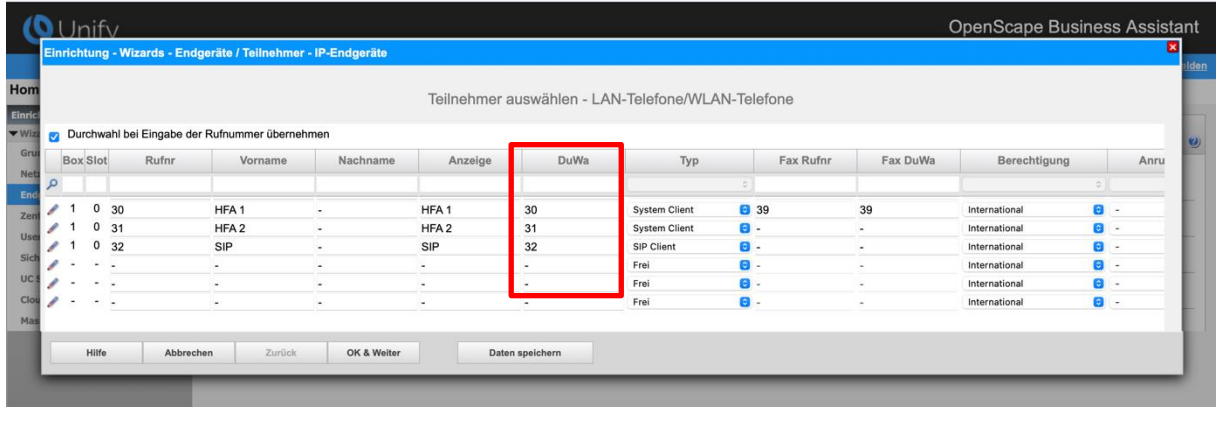

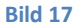

Ist in der Richtung **nur** die Länderkennzahl konfiguriert…

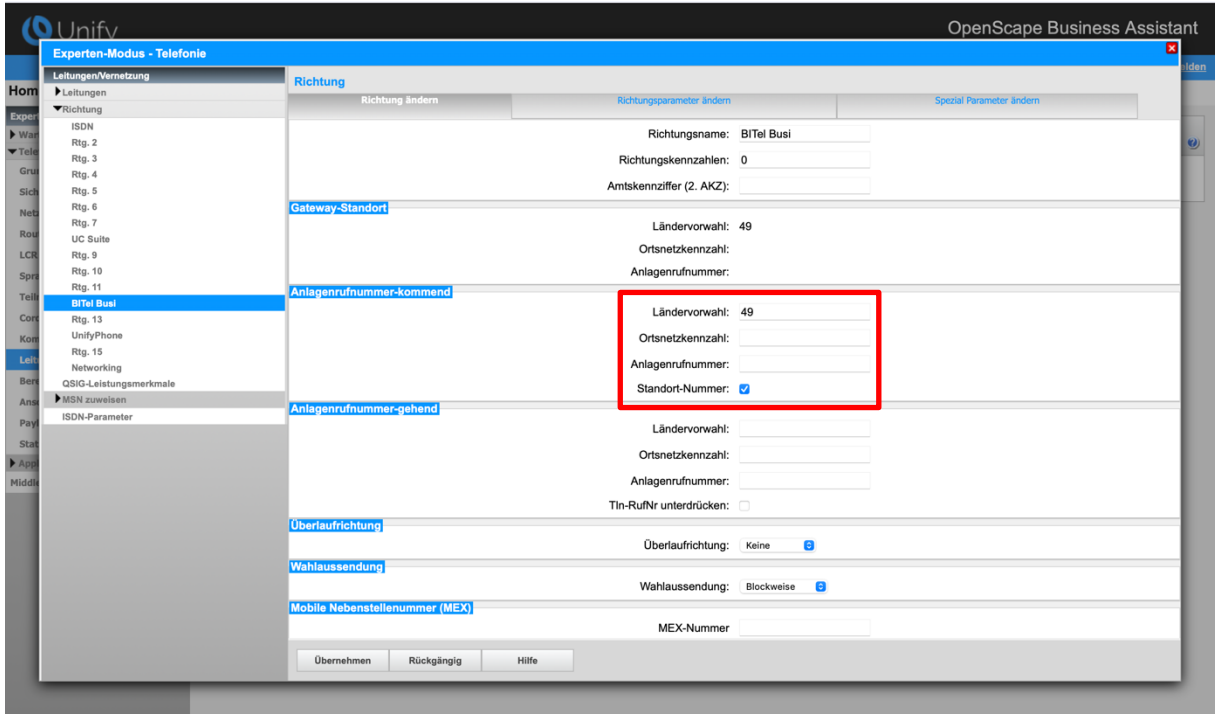

**Bild 18**

wird im Feld **DuWa** Durchwahlnummer des Teilnehmers mit Ortskennzahl (ohne 0), Anlagenrufnummer und Durchwahlnummer eingegeben.

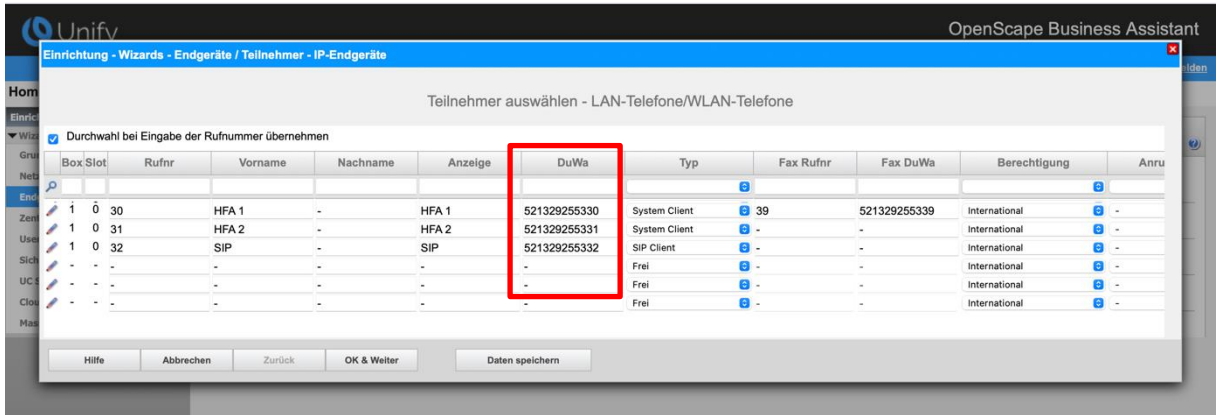

**Bild 19**

# <span id="page-14-0"></span>**Zusätzliche Konfiguration**

## <span id="page-14-1"></span>**Lizenzen**

Weisen Sie den Amtsleitungen entsprechende Lizenzen zu:

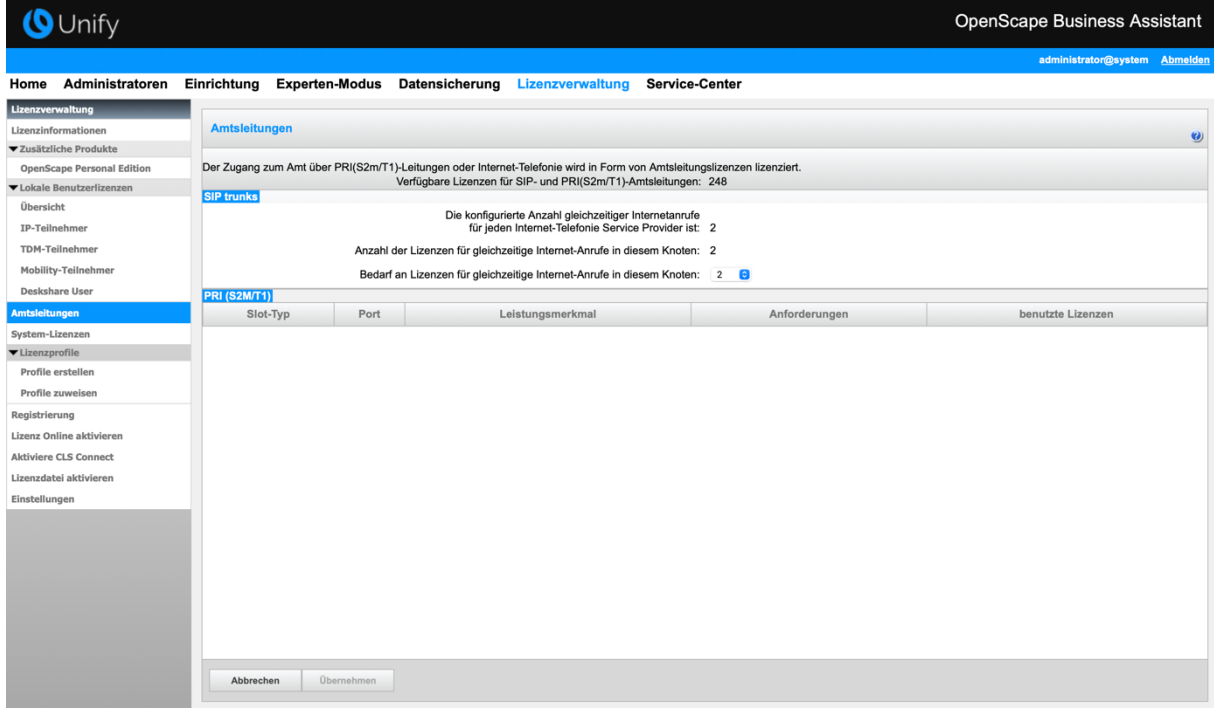

**Bild 20**

# <span id="page-15-0"></span>**Anhang**

### <span id="page-15-1"></span>**Profil erzeugen**

Solange das Profil *BITel Business SIP Flex* noch nicht verfügbar ist, erstellen Sie bitte zunächst wie folgt ein privates Profil mit dem Namen *BITel\_2*.

Dazu öffnen Sie den Wizard für "Zentrale Telefonie – Internet Telefonie" wie in Bild 1 und Bild 2 beschrieben und wechseln zu:

Provider-Konfiguration und -Aktivierung für Internet-Telefonie

Keine Telefonie über Internet:  $\rightarrow$  deaktivieren

Länderspezifische Ansicht: *Deutschland* und *Anderer Provider* hinzufügen.

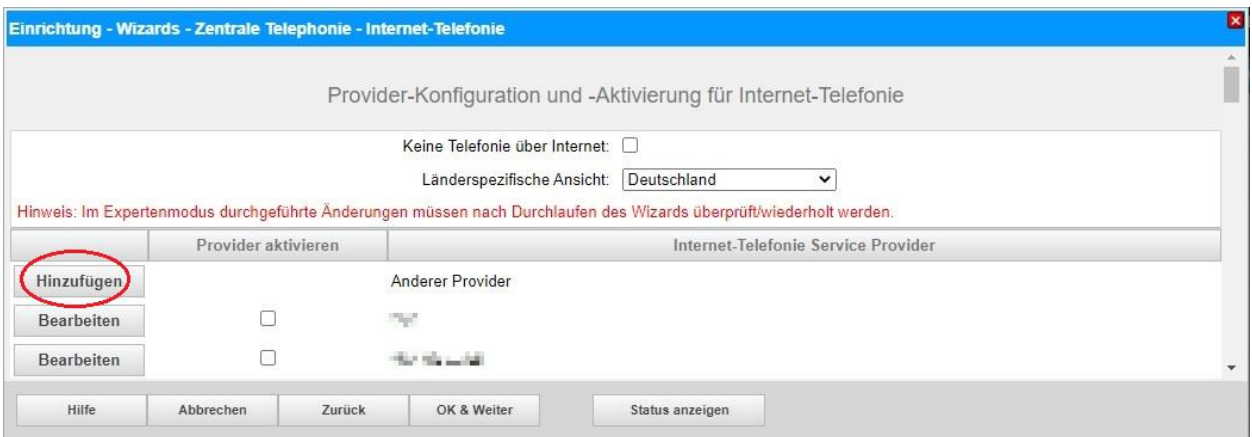

Klicken Sie auf [Hinzufügen].

Verwenden Sie das *Standard-Template* und konfigurieren Sie den Basis Zugang wie folgt (vgl. **Bild 4**):

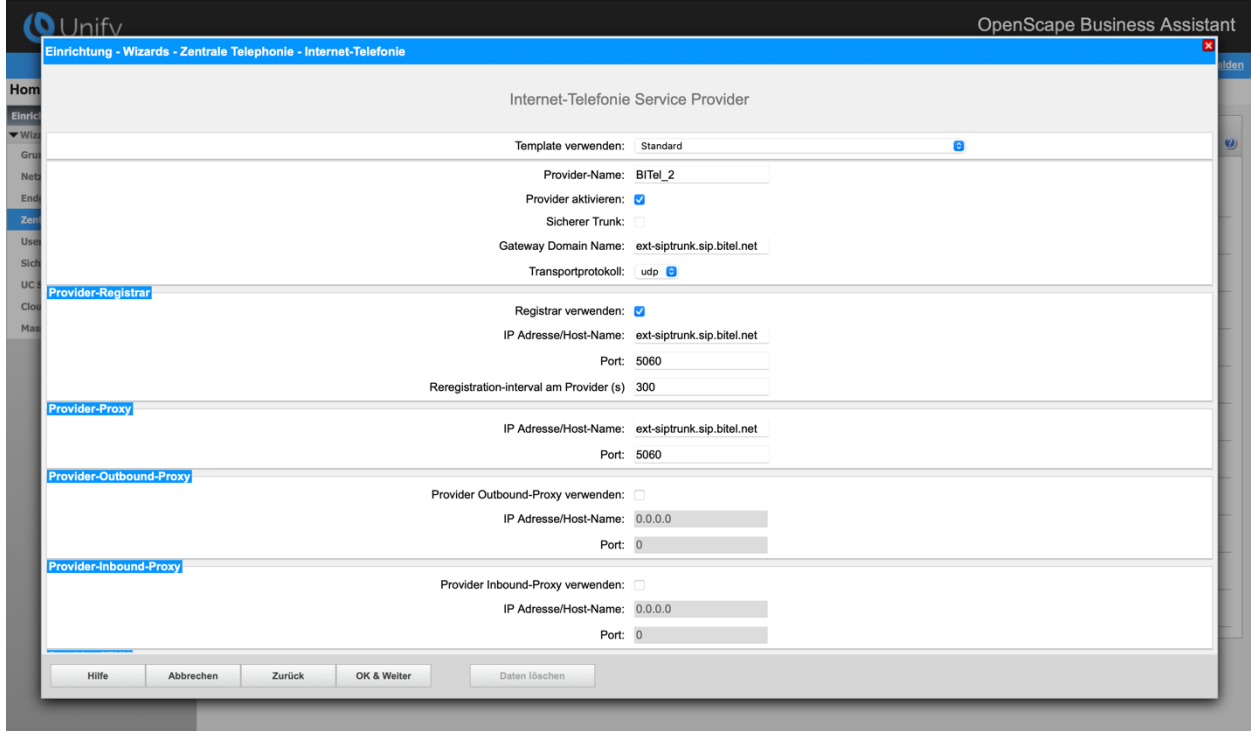

Klicken Sie auf [OK und Weiter/Next].

Im folgenden Dialog werden die Zugangsdaten eingegeben, wie in den Anweisungen ab **Bild 5** beschrieben.

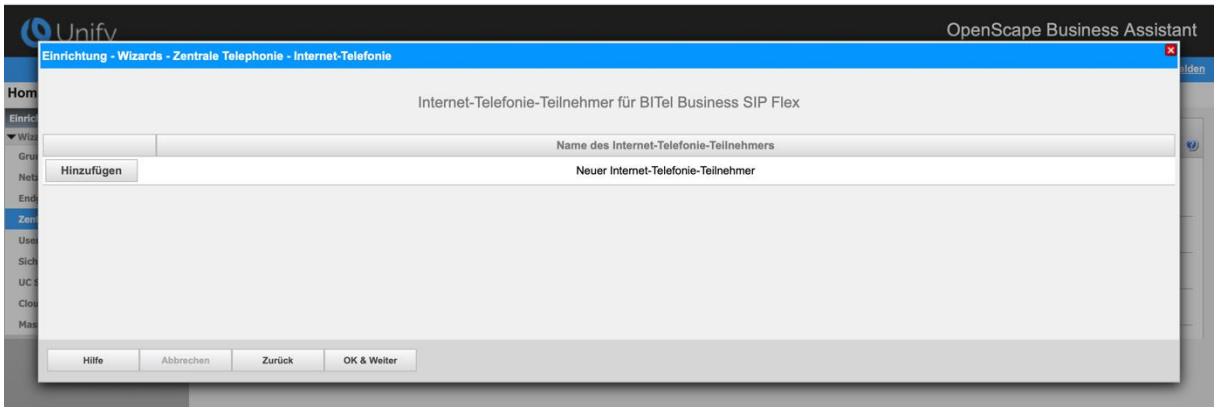

### <span id="page-17-0"></span>**Erweiterte SIP Provider Daten**

Um die Kompatibilität mit dem *BITel Business SIP Flex* SIP-Trunk sicherzustellen, **müssen** folgende Einstellungen im Experten-Modus → Sprachgateway → Internet-Telefonie Service Provider → *BITel\_2* für die erweiterten SIP-Provider Daten vorgenommen werden:

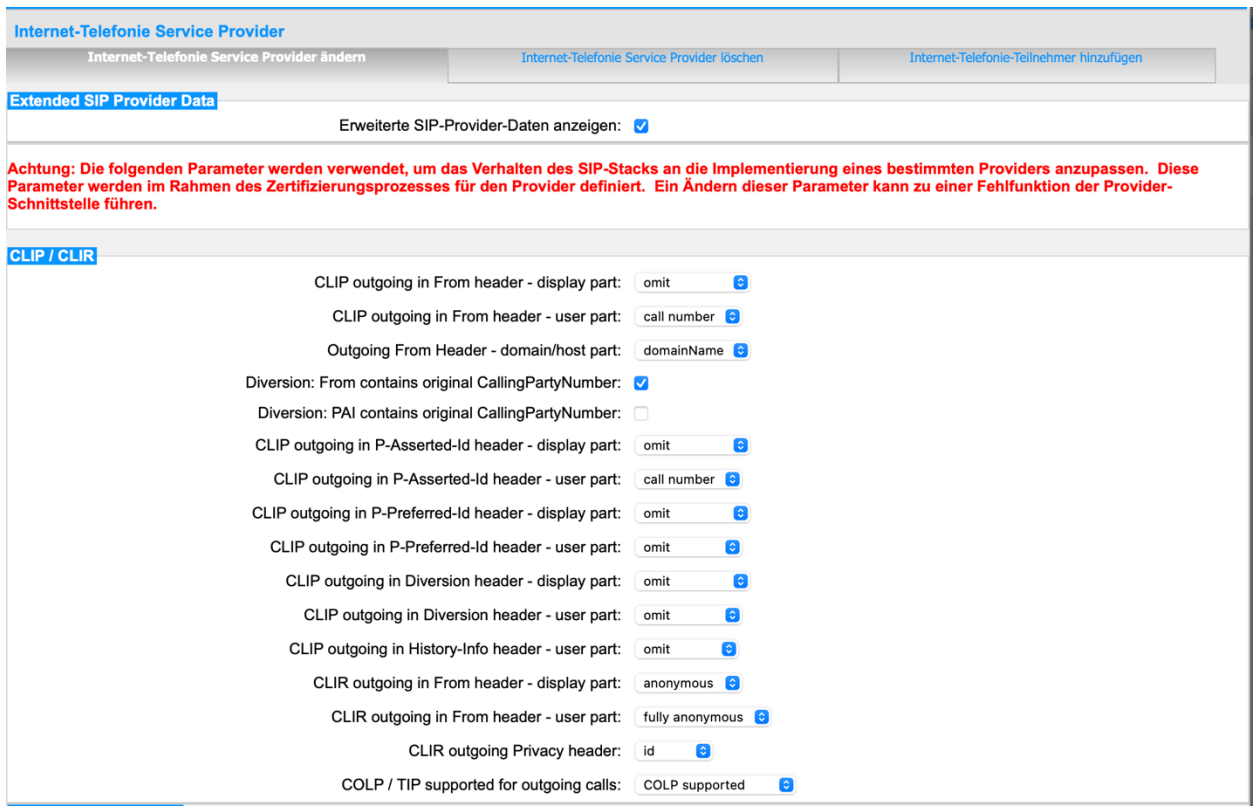

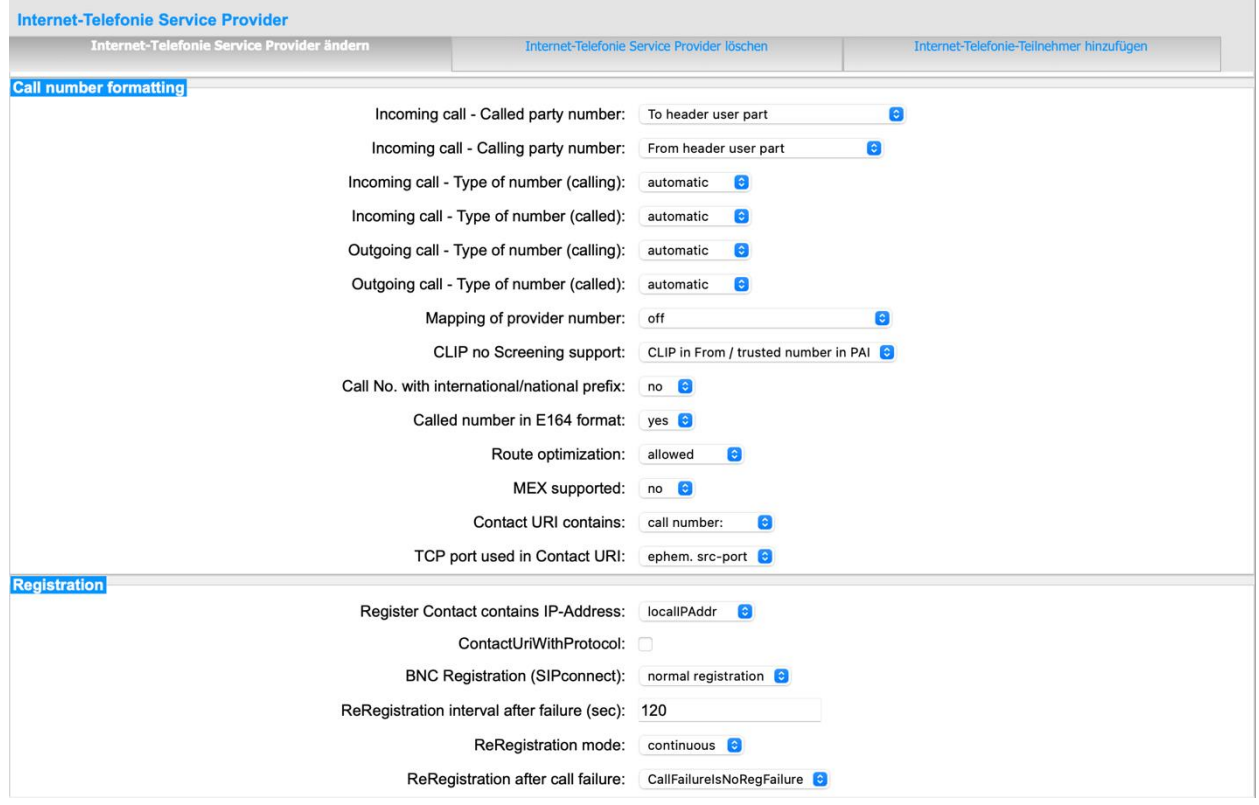

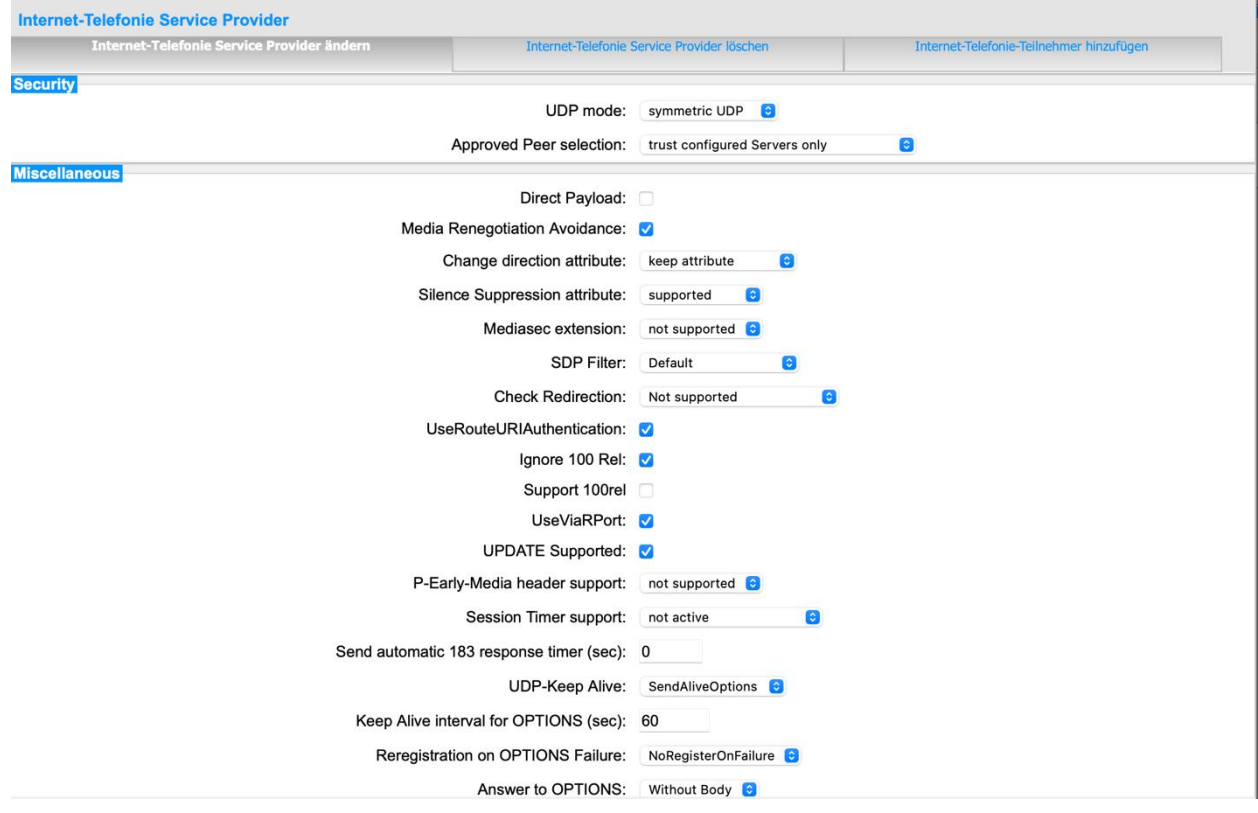

Klicken Sie auf [Übernehmen] und starten Sie den ITSP erneut [ITSP neu starten].

Danach schließen Sie bitte das Fenster und durchlaufen erneut den ITSP Wizard für *BITel\_2* (**Bild 3**).

### <span id="page-19-0"></span>**Einstellungen der Richtungsparameter**

Öffnen Sie Experten Modus → Telefonie → Leitungen/Vernetzung → Richtung *BITel\_2* und stellen folgende Richtungsparameter ein:

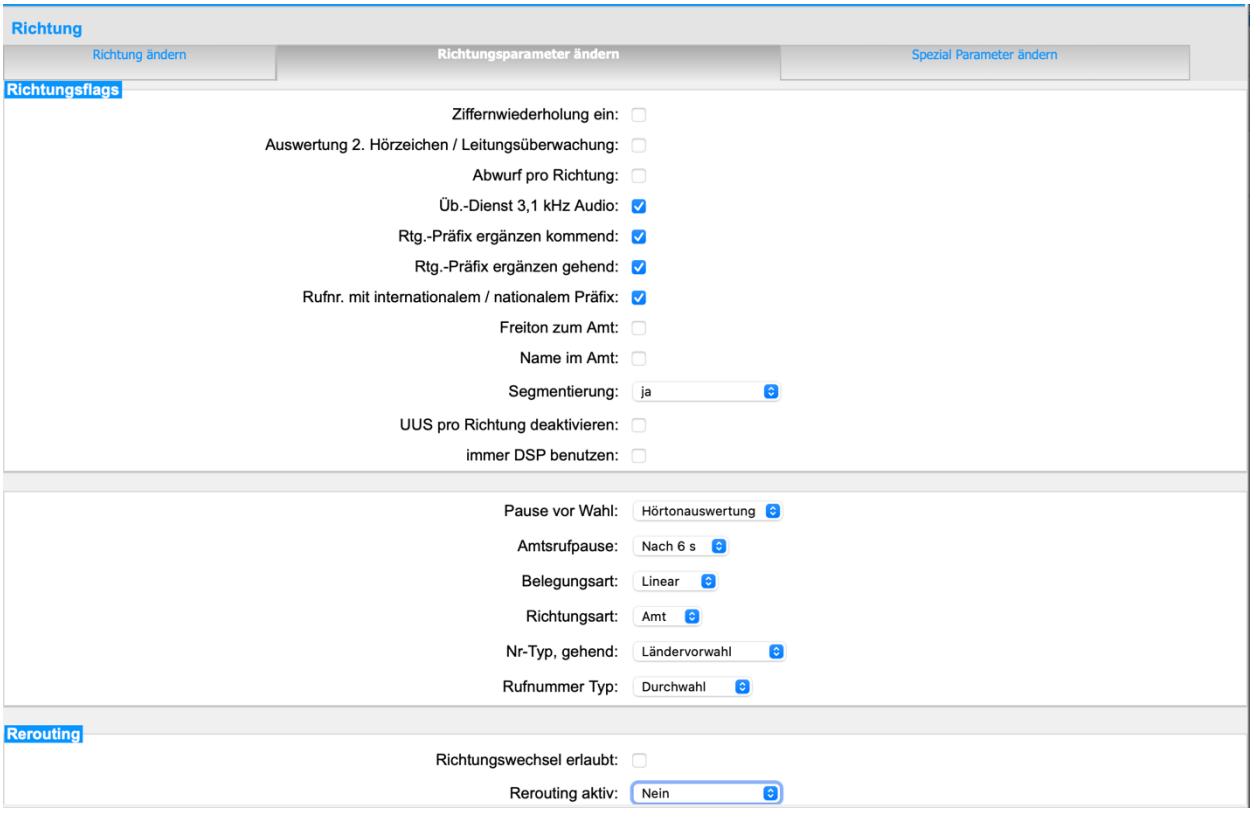

Hier können auch weitere Merkmale aktiviert werden:

• Anrufumleitung mittels Rerouting.

"Rerouting aktiv" deaktiviert (default) -> bei einer Anrufumleitung wird eine zweite Verbindung aufgebaut und die Kontrolle des Anrufs verbleibt im System

"Rerouting aktiv" aktiviert -> bei einer Anrufumleitung wird Rerouting im Amt (SIP 302) ausgeführt. Das System verliert die weitere Kontrolle über den Anruf.